# **COMPTE RENDU DE LA CINQUIEME QUINZAINE DU LAB LYCEE JEANNE D'ARC NANCY :**

# **Semaine 1 : 14 décembre 2018**

Nombre de personnes : 6

## **Semaine 2 : 20 décembre**

Nombre de personnes : 5

Depuis Mon Bureau Numérique, nous pouvons accéder à plusieurs outils utiles pour aider les élèves à s'orienter. Dans l'onglet orientation sur la gauche de l'écran, cliquer sur Guide Pour l'Orientation (GPO). L'accès est gratuit car financé par l'établissement (700  $\epsilon$  pour 3 ans)

Vous trouverez un tutoriel en annexe.

Une fois entré dans le GPO, entrer le prénom et le nom, on arrive à cette page :

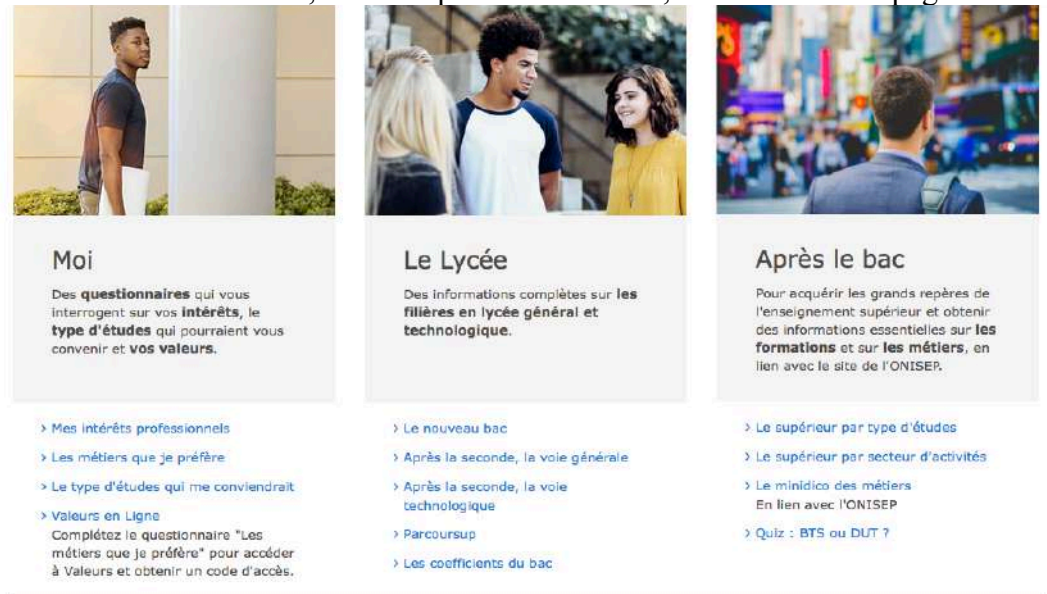

Nous voyons 3 parties que nous allons détailler :

# 1) Moi :

Cet onglet intéresse les élèves qui ne savent pas du tout quoi faire. Ils peuvent répondre à 4 questionnaires sur :

- leurs intérêts professionnels : ce questionnaire aide à cerner ses centres d'intérêt.

- les métiers que je préfère : ce questionnaire aide à affiner la recherche en abordant des métiers. Un lien sur des fiches du site de l'Onisep est systématiquement fait.

- le type d'études qui leur conviendrait : on s'interroge ici sur la durée des études et le type d'établissement d'accueil.

- les valeurs en ligne : ce questionnaire n'est accessible que si on a déjà fait les 3 autres. Les questions aident les élèves à comprendre les valeurs qui sont essentielles pour eux (altruisme, gagner beaucoup d'argent…)

# 2) Le Lycée :

Cet onglet concerne donc le lycée avec des informations sur le nouveau bac, les spécialités, un lien vers parcoursup. Les coefficients du bac permettaient de faire des simulations, aujourd'hui il ne semble plus actif.

3) Après le bac :

Les différentes filières sont présentées.

Une autre entrée se fait par les secteurs d'activité. Ex : on veut travailler dans le domaine de l'énergie, le système nous donne les voies de formation dans ce domaine.

Depuis Mon Bureau Numérique, nous avons également accès à Folios. C'est un lieu de stockage des informations pour les élèves. Dans mes espaces, ils vont pouvoir aller dans l'espace classe trouver des informations et dans leur espace, ils pourront sélectionner les données qui les intéressent particulièrement.

Bruno Jombart nous rappelle que le site Onisep est une mine d'informations. Une des possibilité est de géolocaliser une formation au niveau national : on choisit une formation et une carte nous indique toutes les écoles qui la proposent. Parcours sup propose la même chose mais pas sous forme de carte.

Le site Onisep Grand Est regroupe toutes les informations sur les filières de la Grande Région. On y trouve également les guides qui ont été distribués aux élèves en pdf et mis à jour régulièrement.

Site Inspire : https://www.inspire-orientation.org

C'est un site gratuit proposé aux lycéens. Il s'agit d'une sorte de compagnonnage. Les élèves choisissent une filière et sont mis en contact avec des étudiants qui répondent alors à leurs questions. Quelques élèves de TS3 ont testé et trouvent l'application très intéressante.

#### Site Impala : https://impala.in

Propose des cartes mentales et des arborescences de métiers et de secteurs. Site très intéressant mais payant (1 à 2€ par élève)

Monkey Tie : https://www.monkey-tie.com

Site qui permet un inventaire de personnalité. Destiné aux élèves de terminale plutôt, il peut aider à la rédaction d'une lettre de motivation (trouver ses qualités, ses atouts)

Rappel : on trouve des documents au format papier très bien faits au CDI : CIDJ. De nombreux élèves vont les consulter. La question s'est posée d'investir dans le format numérique, ce qui a un cout de 180€ supplémentaires.

On regrette que toutes ses ressources, qui sont toutes très intéressantes, se trouvent dans plein d'endroits différents. Il serait vraiment bien d'avoir quelque chose qui centralise toutes les informations. C'est ce que propose Folios qui pourtant ne rencontre pas un grand succès.

Rappel : les ressources Canopé sont à disposition de tous les collègues, le lycée a payé 250€ d'abonnement. Or peu de collègue les utilise, c'est dommage.

### *La prochaine quinzaine portera sur les outils pour écrire en collaboration. N'hésitez pas à proposer de nouveaux thèmes !*

# **ANNEXES :**

#### **Thèmes qui seront abordés dans l'année** :

Cette liste pouvant bien sur évoluer selon les besoins.

- Présentation de l'escape game neuro proposé aux classes de seconde.
- Des outils pour faire un QCM numérique
- Intégrer facilement des questions dans une vidéo avec Ed Puzzle
- Rendre une image interactive
- L'orientation : les outils numériques pour aider les élèves
- Faire une vidéo à partir d'un diaporama
- Faire une vidéo avec des applications en ligne
- Faire une carte mentale numérique
- Faire un livre numérique avec Book Creator
- Fabriquer des frises chronologiques numériques
- créer des exercices avec Learning apps
- créer des exercices avec Education & Numérique
- Utiliser un mur de partage
- Comment utiliser la réalité augmentée avec Mirage Make
- Un outil de gestion de classe : classroom screen
- Construire un texte collaboratif avec Framapad
- Faire du montage vidéo
- utilisation de Mon Bureau Numérique
- la quinzaine de l'orientation
- Comment aider les élèves Dys avec le numérique
- e-twinning

# **TUTORIEL GPO Elèves 2de GT**

- 1. Connectez-vous sur MON BUREAU NUMERIQUE puis dans les onglets de gauche cliquer sur GPO :
	- **\** ORIENTATION
	- ! Guide Pour l'Orientation (GPO)

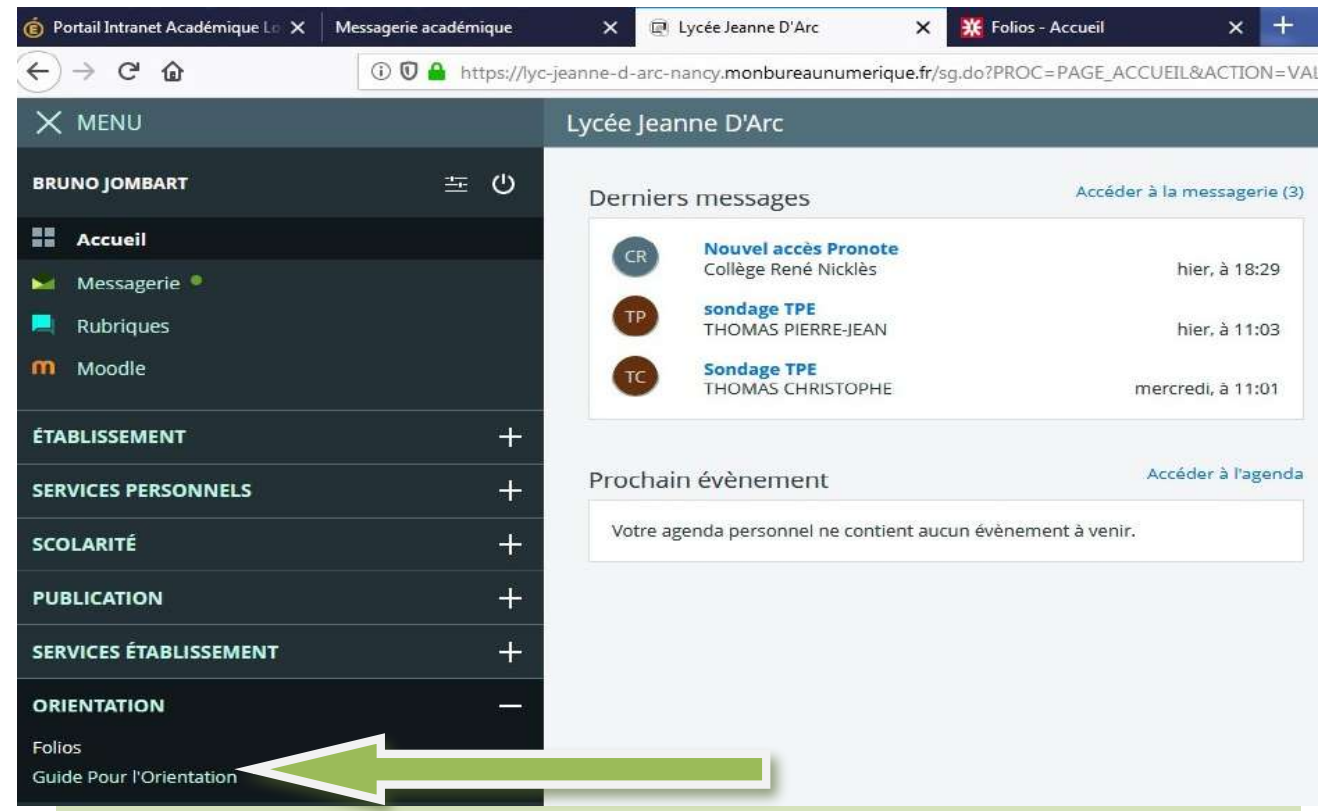

2. Vous devriez normalement être automatiquement reconnu. Si ce n'est pas le cas, indiquez l'identifiant suivant : **0540039Z** et le mot de passe : **jdarc ;** Cliquez ensuite sur « **GPO3 lycée** »

Les logiciels de la suite GPO (Guide Pour l'Orientation)

# Login: 0540039Z  $\boldsymbol{\times}$ Etablissement: Lycee Jeanne d'Arc (NANCY) Education à l'orientation au lycée général et technologique Accès jusqu'au 2021-10-31 **B**Guide utilisateur GPO en ligne

#### 3. Indiquez à présent votre nom et votre prénom

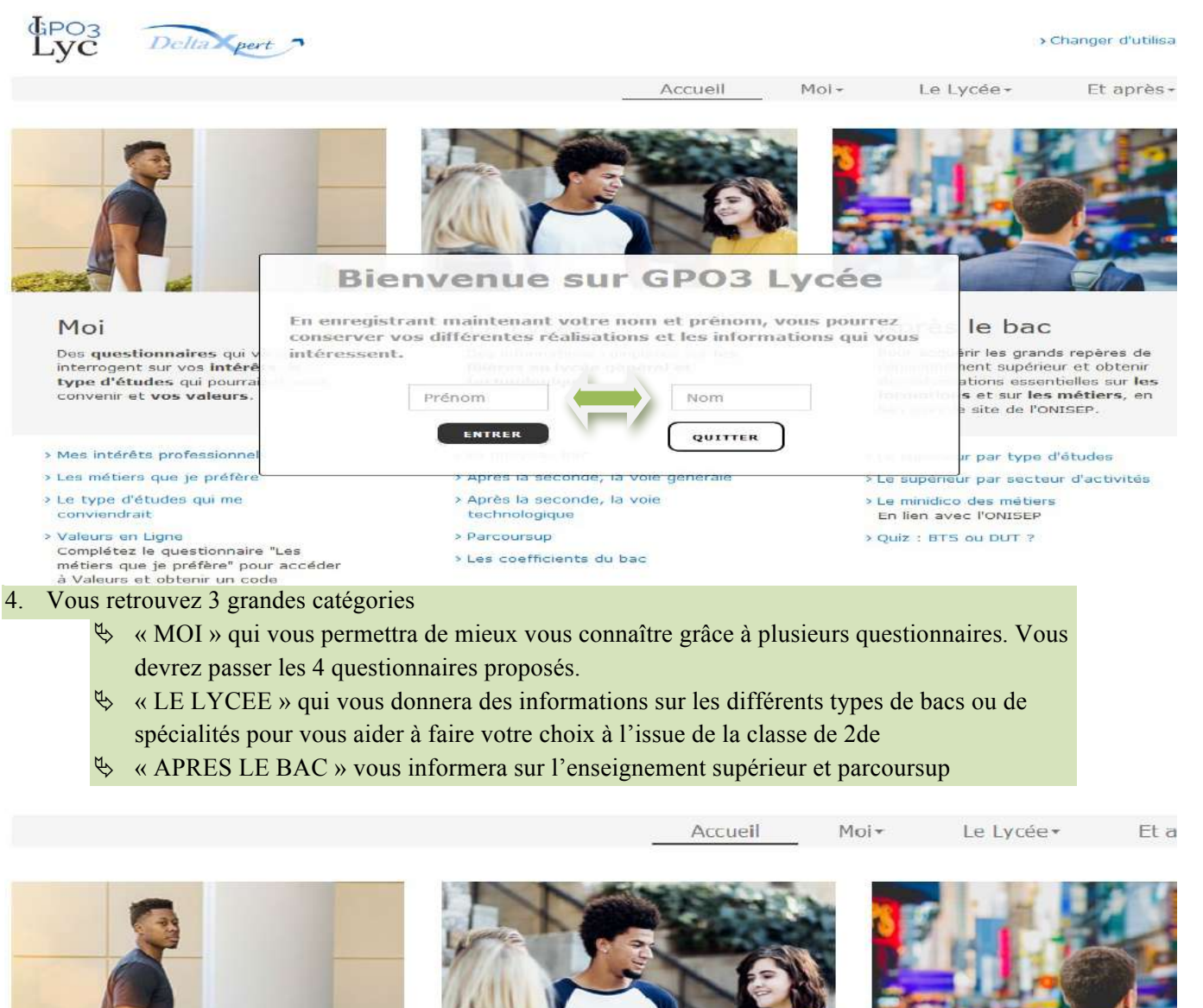

#### Moi

Des questionnaires qui vous interrogent sur vos intérêts, le type d'études qui pourraient vous convenir et vos valeurs.

- > Mes intérêts professionnels
- > Les métiers que je préfère
- > Le type d'études qui me conviendrait

> Valeurs en Ligne

Complétez le questionnaire "Les métiers que je préfère" pour accéder à Valeurs et obtenir un code d'accès.

#### Le Lycée

Des informations complètes sur les filières en lycée général et technologique.

- > Le nouveau bac
- > Après la seconde, la voie générale
- > Après la seconde, la voie technologique
- > Parcoursup
- > Les coefficients du bac

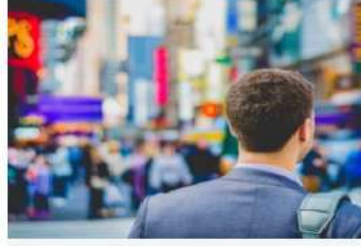

#### Après le bac

Pour acquérir les grands repères l'enseignement supérieur et obti des informations essentielles su formations et sur les métiers lien avec le site de l'ONISEP.

- > Le supérieur par type d'études
- > Le supérieur par secteur d'activ
- > Le minidico des métiers En lien avec l'ONISEP
- > Quiz : BTS ou DUT ?

Vous voyez donc apparaître un profil avec vos centres d'intérêts dominants. Vous pouvez à ce stade cliquez sur les intérêts les plus dominants pour obtenir une liste de métiers s'y rattachant. Nous vous demandons à ce stade *d'enregistrer votre profil* de manière à pouvoir travailler dessus et l'intégrer dans votre compte personnel FOLIOS. Pour ce faire, *cliquez sur le logo de la disquette en bas de page* pour enregistrer votre travail et enregistrer le sur une clé USB ou votre espace de travail.

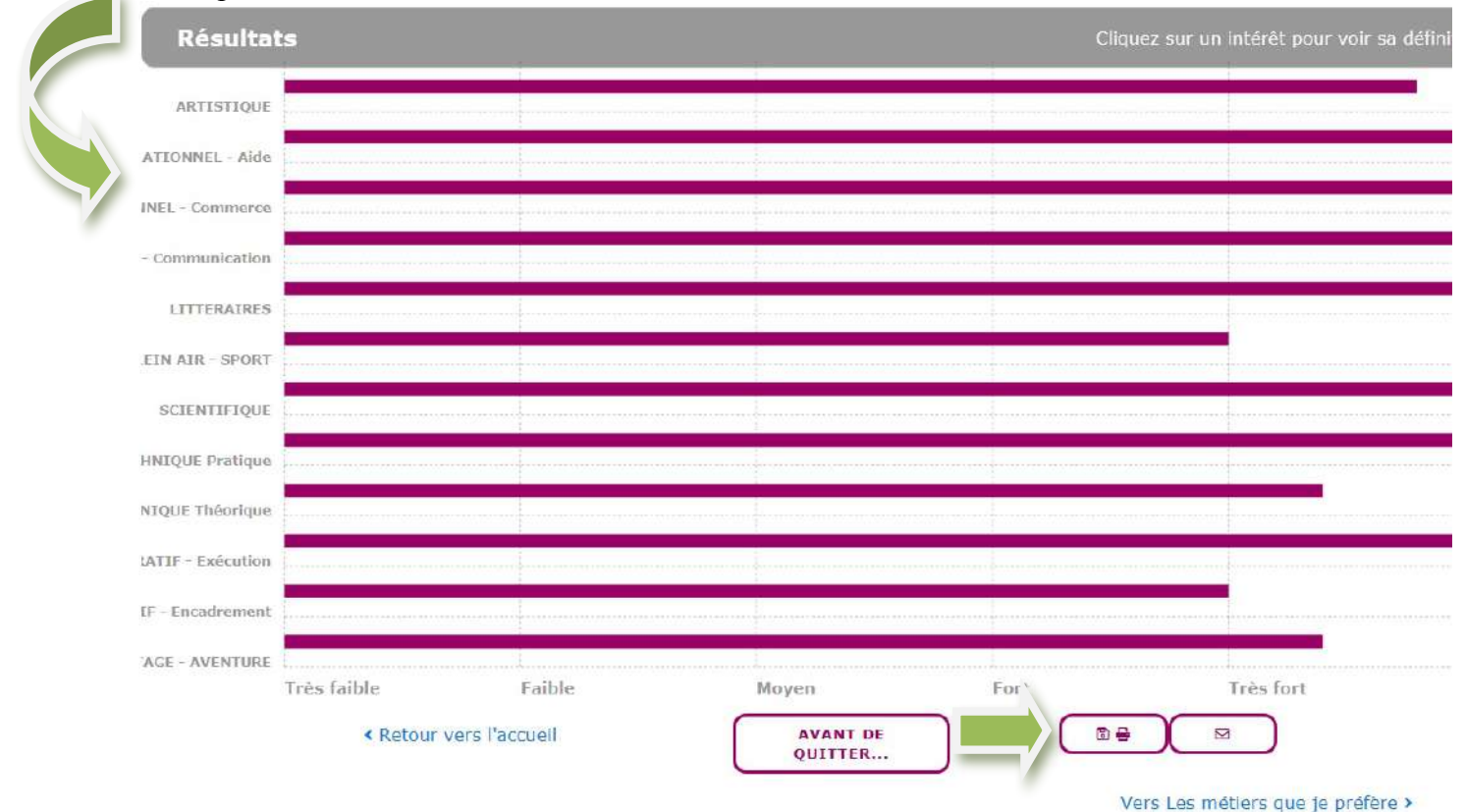

- 5. Retourner à présent sur la page d'accueil, et *cliquez en bas à gauche sur le 2ème questionnaire à passer « les métiers que je préfère » et enregistrez votre travail comme précédemment. Passez ensuite le 3ème questionnaire « le type d'études qui me conviendrait » puis le 4ème « valeurs en ligne » et encore une fois, enregistrez votre travail final*.
- 6. Vous pouvez à présent découvrir par vous-même les différents catégories proposées par GPO, notamment dans la 2ème colonne « le lycée » qui vous propose des infos sur les différents types de bac ainsi qu'un quizz ou une simulation au bac en fonction de vos résultas scolaires.
- 7. Pour terminer, vous devez enregistrer vos 4 travaux (correspondants aux quatre questionnaires passés sur GPO) sur votre compte FOLIOS. Voici le procédé :
	- ! Sur monbureaunumérique, cliquez sur l'onglet « FOLIOS »
	- $\%$  Vous arrivez directement sur l'espace FOLIOS (vous aurez besoin pour votre 1<sup>ère</sup> connexion de votre identifiant et mdp donnés par le conseiller d'orientation)
	- $\&$  Dirigez vous dans votre espace « mes documents » et cliquez sur « ajoutez un nouveau document » et allez rechercher votre fichier correspondant
	- $\%$  Faites la même manipulation pour votre  $2^{eme}$  questionnaire métiers et le  $3^{eme}$  questionnaire valeurs

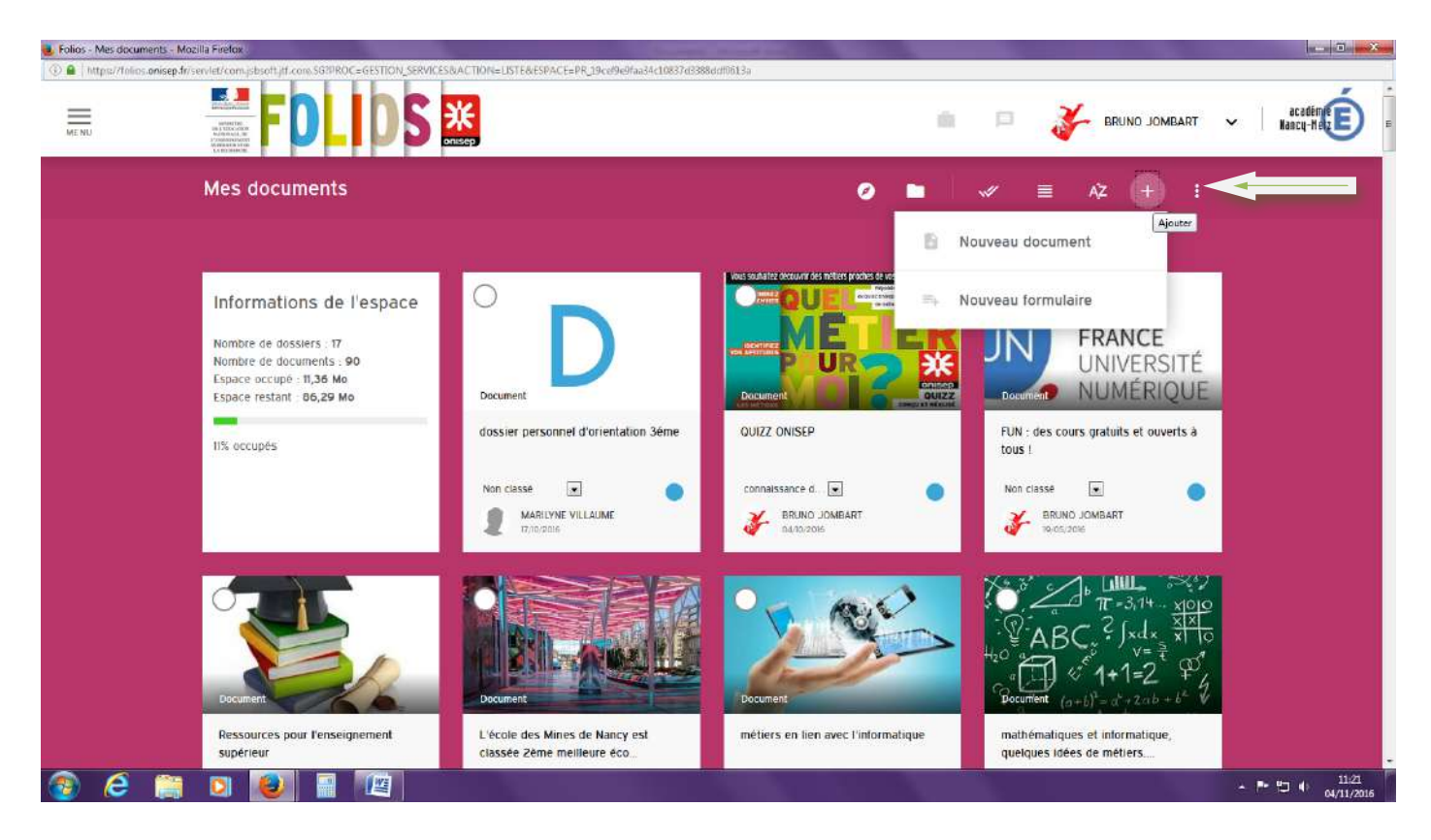

**Voilà, c'est fini ! vous travaillerez ensuite en classe avec votre professeur principal et la documentaliste sur l'analyse de vos résultats en utilisant votre compte FOLIOS.**